# PowerSchool and Digital Learning Platforms Integration

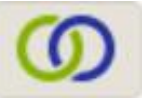

Student Guide

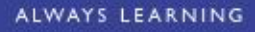

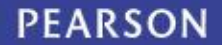

### **Table of Contents**

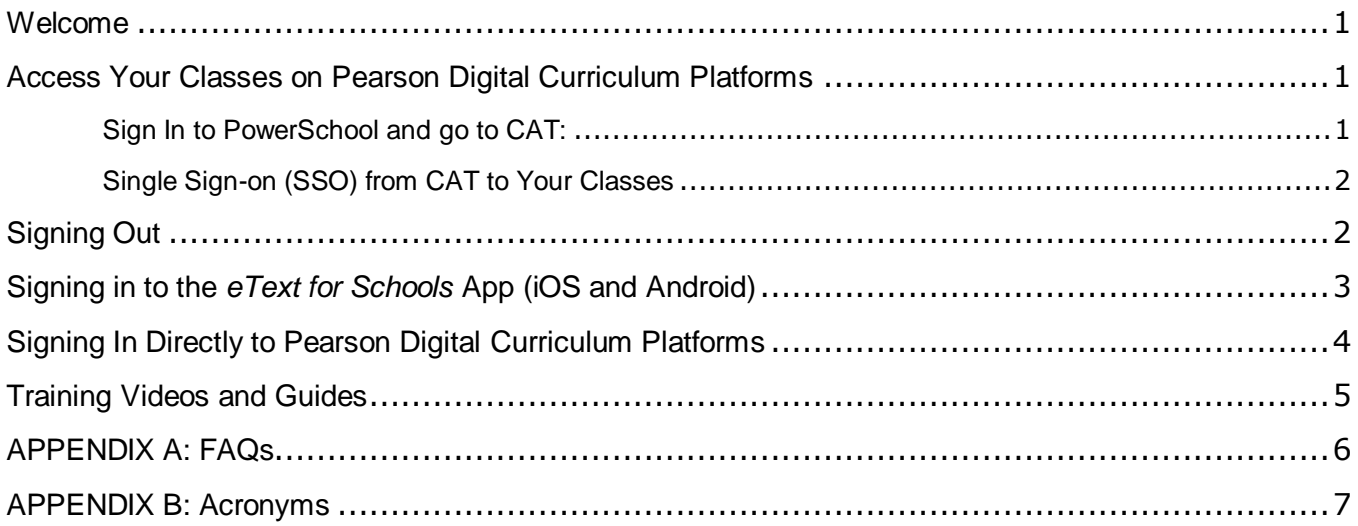

### <span id="page-2-0"></span>Welcome

Welcome to the Student Information System (SIS) integration between PowerSchool and the Pearson Digital Curriculum Platforms.

Digital Curriculum Platforms are where your classes and course materials reside online.

When your school completes the SIS integration, you will receive Single Sign-On (SSO) privileges. That means you need to remember only one user name and one password.

You will be able to move from PowerSchool to your online content and back again, using only your PowerSchool sign-on.

If your teacher assigns you graded assignments or tests on a Digital Curriculum Platforms, you and your parents or guardians need to view those grades and test scores directly on the Digital Curriculum Platforms. The grades do not yet appear in the PowerSchool gradebook.

### <span id="page-2-1"></span>Access Your Classes on Pearson Digital Curriculum Platforms

To access your content on Pearson Digital Curriculum Platforms:

<span id="page-2-2"></span>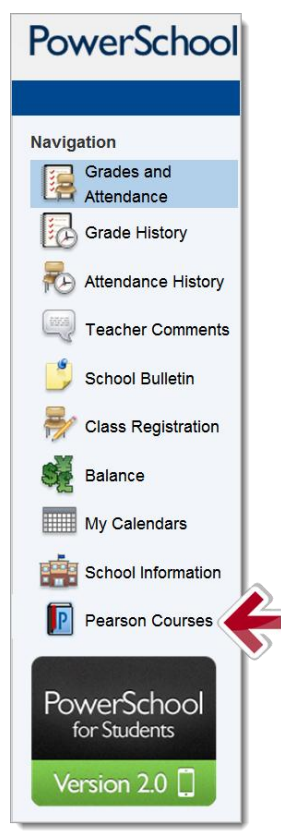

#### **Sign In to PowerSchool and go to CAT:**

- 1. Sign in to the PowerSchool Portal using your usual method.
- 2. When you are ready to go to your Pearson Digital Curriculum classes, click Pearson Courses on the left side of your home page.

You are now on CAT (Central Admin Tool). CAT provides links that take you to your classes with Digital Content.

#### <span id="page-3-0"></span>**Single Sign-on (SSO) from CAT to Your Classes**

1. On CAT, click the gold circle next to the class name to view the online content used with the class and click the product link. In the example below, you would click **SuccessNet: Science**. You will then SSO to PSN. You can also use the **Quick Links** on the right to SSO to your integrated Pearson Digital Curriculum Platforms.

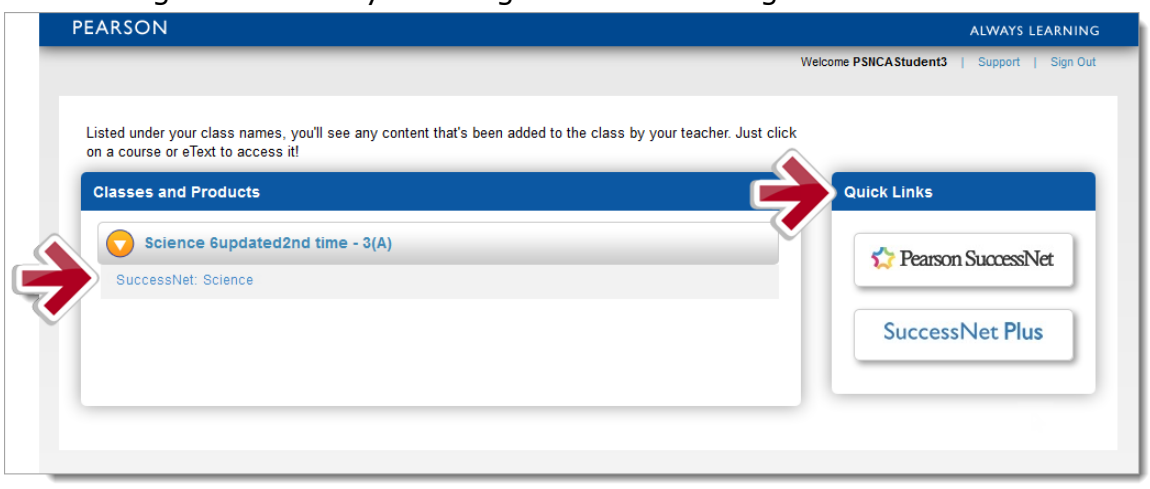

### <span id="page-3-1"></span>Signing Out

You will see multiple tabs or windows open after signing into your Pearson Digital Curriculum Platforms. The tabs or windows that you have open will differ based on the content you accessed from the CAT window.

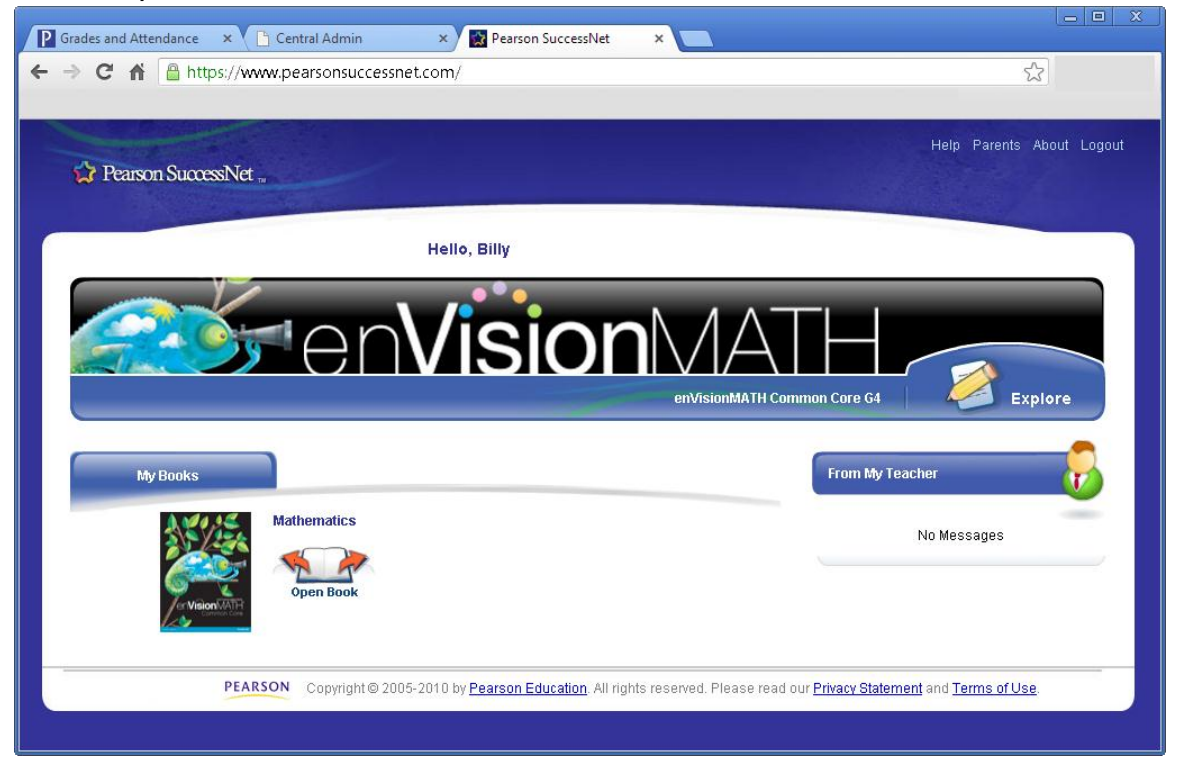

To securely sign out:

- 1. For each open tab, click **sign out** and close the tab or window.
- 2. Sign out of the Central Admin tab or window, and then, close the tab or window.
	- If you have timed out of PowerSchool, close the tab or window and then close the Web browser. Your Web browser might be Internet Explorer, Firefox, or Chrome.

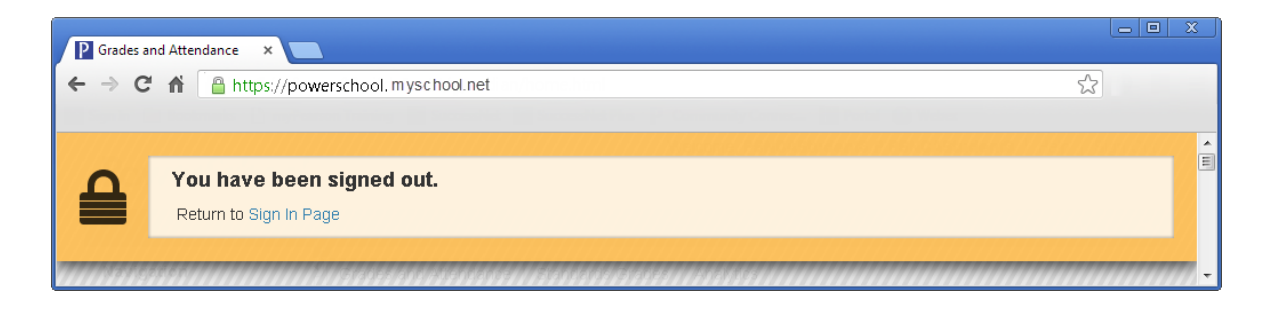

If you are still signed in to PowerSchool, sign out and close the browser.

## <span id="page-4-0"></span>Signing in to the *eText for Schools* App (iOS and Android)

For students who view their Pearson eText titles on a computer, the Pearson *eText for Schools* app provides access to their programs in a bookshelf on an iPad or Android device.

To access the *eText for Schools* app, students should first download the app onto their device. Then, do the following steps:

- 1. Open the eText app.
- 2. Click the integration icon  $\boxed{\odot}$ .
- 3. Type the name of your district in the search box and select it from the drop-down list. Click **Go**.
- 4. Select your role on the PowerSchool page.
- 5. Sign in to PowerSchool using your PowerSchool username and password and you will land on your eText bookshelf in the app. The titles that appear on your bookshelf are determined by the courses you have associated to classes in CAT.

# <span id="page-5-0"></span>Signing In Directly to Pearson Digital Curriculum Platforms

You will have the option to sign in directly at PearsonSuccessNet.com, SuccessNetPlus.com, PearsonRealize.com, a product web site like mathdashboard.com, or the eText app.

- 1. Go to your Pearson Digital Curriculum Platform or eText app and click **Log In**.
- 2. Click the integration icon  $\boxed{\odot}$ .

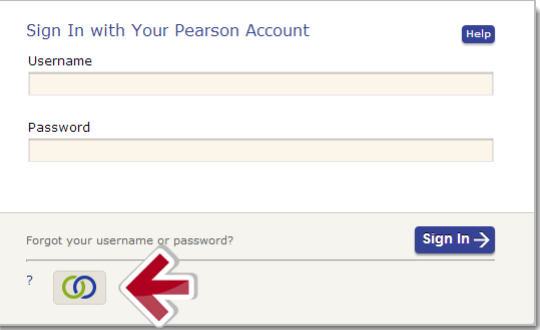

3. Type in the name of your district and then select it from the drop-down list. Click **Go**.

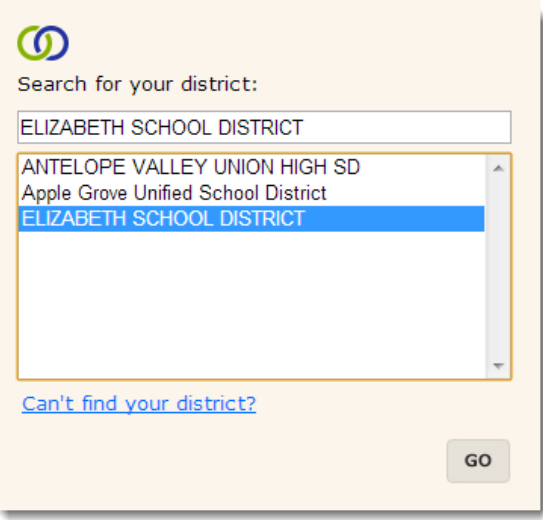

4. Select **Sign in as a Student**.

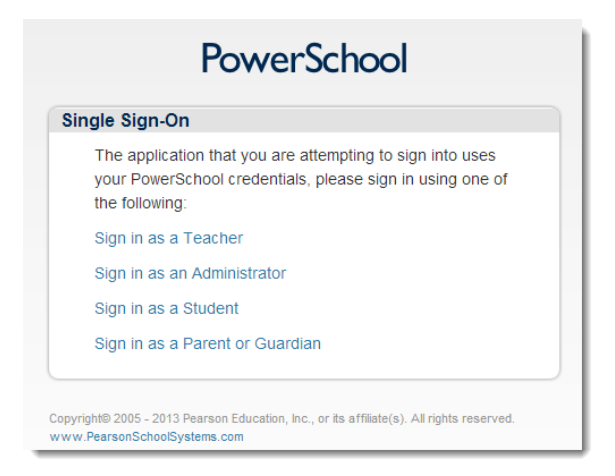

5. Sign in to PowerSchool and you will land on your Digital Curriculum Platform or eText app.

### <span id="page-6-0"></span>Training Videos and Guides

Training tutorials are available for Pearson Digital Curriculum Platforms. To access your training on [support.pearsonschool.com:](http://support.pearsonschool.com/)

- 1. Go to: [support.pearsonschool.com.](http://support.pearsonschool.com/)
- 2. In the **Search the Knowledgebase** search box, type the term for the tutorials you would like to access.
- 3. Choose a topic from the list of training materials that best matches your topic

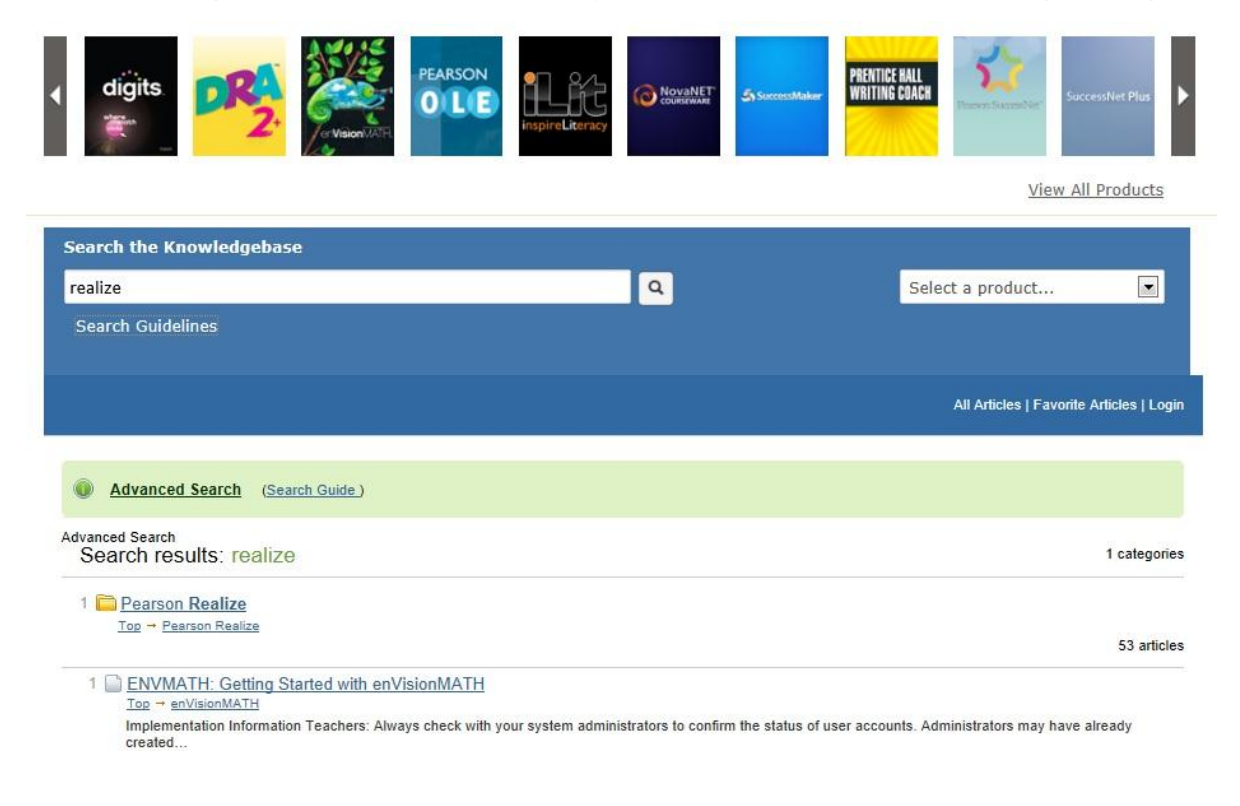

### <span id="page-7-0"></span>APPENDIX A: FAQs

#### Frequently Asked Questions

#### **Q: What if I don't see my classes in CAT?**

**A:** Your classes will appear after the enrollment start date.

#### **Q: If I had a Platform specific account last year, can I use that account to sign in?**

**A:** No, you always will sign in using your PowerSchool username and password.

#### **Q: How often will my student account information be updated?**

**A:** PowerSchool pushes new and updated student account information to the Digital Curriculum Platforms every night.

#### **Q: Where can I get help?**

**A:** If you need immediate assistance, ask your teacher for help.

#### **Q: Are there any training videos for students?**

**A:** All training materials can be accessed on **[Community Connection](http://support.pearsonschool.com/)**.

#### **Q: If PowerSchool is down, can I access my Pearson Digital Curriculum Platforms?**

**A:** Yes, if there is an email address associated to the account. The user can follow this link, **<http://k12integrations.pearsoncmg.com/>**, click Forgot Username and password, and Enter their email address. We'll send them an email with their username to sign in and a link to set their password.

# <span id="page-8-0"></span>APPENDIX B: Acronyms

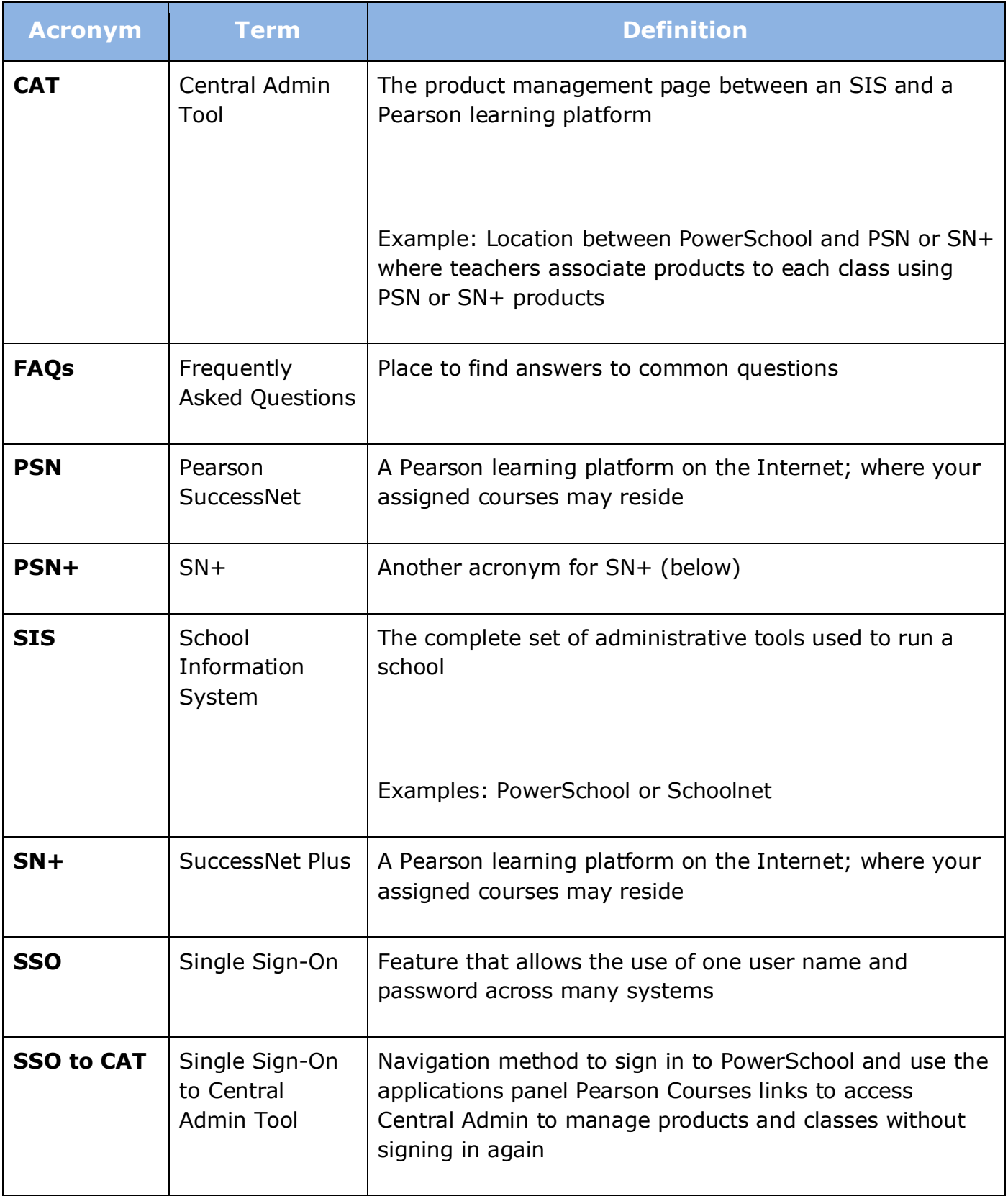